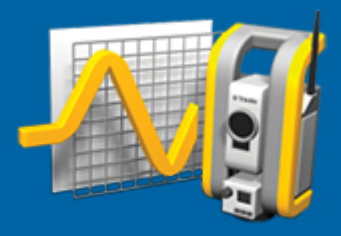

# **Trimble Access™ Мониторинг**

## **Руководство пользователя**

Веpсия 2024.00 Редакция A Май 2024

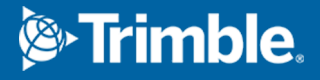

## **Введение**

Специализированное приложение Мониторинг расширяет функционал программного обеспечения Trimble Access для ускорения сбора данных при мониторинге объектов.

Рабочий процесс оптимизирован для регулярной, но необязательно непрерывной контрольной съемки и съемки деформаций. Вы можете:

- легко установить станцию;
- измерить заднюю точку и все необходимые точки и сохранить их параметры в проекте для последующего использования на участке работ;
- определить параметры измерения, например интервал между эпохами и допуск;
- Просматривать отчеты о сдвигах свыше заданного допуска нет необходимости в тщательном анализе в полевых условиях.
- Находясь на объекте просматривать информацию по эпохе измерений, а затем формировать отчеты, позволяющие сравнить известные координаты с измеренными в разное время.

## **Типовые рабочие процессы мониторинга**

Типичный рабочий процесс при использовании приложения Мониторинг заключается в следующем:

- 1. Создание нового задания или открытие существующего задания:
- 2. Если необходимо, импорт известных точек.
- 3. Запуск съемки.
- 4. Выполните установку на станции.
- 5. Если необходимо, добавление точек мониторинга.
- 6. Запуск мониторинга. Типичное применение:
	- Периодический (ежедневный, еженедельный) мониторинг за одну эпоху, когда тахеометр отключен.
	- Долгосрочный мониторинг (например, за целый день), когда тахеометр не отключен.
- 7. Во время мониторинга программное обеспечение показывает ход измерений и временные изменения/результаты.
- 8. По завершению программное обеспечение показывает окончательные изменения/результаты.
- 9. Если необходимо, завершение мониторинга и съемки.
- 10. Используйте приложение Мониторинг для просмотра сдвигов и экспорта данных в отчеты различных форматов.

## **Мониторинг - установка на станции**

Чтобы начать мониторинг, вы должны создать задание, подключить инструмент и выполнить стандартную установку на станции. Нажмите ≡ и выберите Измерение / <стиль съемки> /

Руководство пользователя Trimble Access Мониторинг | **2**

© 2024, Trimble Inc. Все права защищены. Trimble, the Globe and Triangle logo and Access are registered trademarks or trademarks of Trimble Inc. См. раздел Правовая [информация](https://help.trimblegeospatial.com/TrimbleAccess/LegalNotices.htm) в [Справочный](https://help.trimblegeospatial.com/TrimbleAccess/) портал Trimble Access.

**<Установка на станции>**. Чтобы узнать больше о стилях съемки и установке на станции, обратитесь к соответствующим разделам *Справки Trimble Access* .

Если вы открыли существующее задание, вы должны выполнить ориентирование на заднюю точку.

## **Задания Мониторинг**

Программное обеспечение Мониторинг может использовать любое задание Trimble Access. Сохраните задание в соответствующей папке проекта **Trimble Data**. Чтобы иметь возможность использовать задание для мониторинга, вы должны переключиться на приложение Мониторинг. Чтобы переключиться между приложениями, нажмите  $\equiv$ , а затем название приложения, которое вы используете в данный момент, а затем выберите приложение для переключения.

Открывая существующее задание, вы должны задать ориентацию на заднюю точку, чтобы продолжить. Измерение на заднюю точку используется только для ориентации иснтрумента, позволяя успешно измерить другие точки. Установка на станции вычисляется для каждой эпохи мониторинга. См. Для [ориентации](#page-2-0) на заднюю точку..

## <span id="page-2-0"></span>**Для ориентации на заднюю точку.**

Ниже описана процедура ориентирования инструмента на заднюю точку в текущем проекте.

- 1. Нажмите  $\equiv$  и выберите **Измерение** / Ориентировка. Если съемка еще не запущена, выберите стиль съемки в меню **Измерение** и выберите **Ориентировка**.
- 2. Проверьте правильность сведений о станции. При необходимости измените **Высоту инструмента**.
- 3. Если вы используете более одной задней точки, нажмите на стрелку рядом с полем **Задняя точка** для выбора другой задней точки.
- 4. Нажмите **Измерить**.
- 5. На экране **Измерение на ЗТ** убедитесь, что указаны корректные параметры цели, наведите инструмент на заднюю точку и нажмите **Измерить**.

Как только инструмент выполнит измерение на заднюю точку, появится экран результатов, показывающий измеренные расстояния в плане и по высоте, вычисленные расстояния в плане и по высоте и отклонения.

6. Нажмите **Принять**.

## **Для импорта исходной информации станции**

Чтобы импортировать станцию мониторинга из другого задания:

- 1. Нажмите и выберите **Местн СК** / **Станция из исходного задания**.
- 2. Выберите исходное задание.
- 3. Выберите станцию.
- 4. Нажмите **Импорт**.

Точка станции и все связанные точки, наблюдаемые со станции, копируются в задание.

5. Для изменения импортированной станции и измеренных точек, нажмите  $\equiv$  и выберите Местн **СК** / **Правка исходных**.

Руководство пользователя Trimble Access Мониторинг | **3**

## **Для измерения новых точек**

Чтобы измерить новые точки и добавить их в задание, вы должны выполнить установку на станции.

- 1. Нажмите  $\equiv$  и выберите **Измерение** / Добавить точку.
- Появится экран **Съемка точек**.
- 2. Введите **Имя точки**.
- 3. Введите или выберите **Код**.
- 4. В поле **Метод** выберите метод измерения.
- 5. Введите значение в поле **Высота цели**.
- 6. Нажмите **Измерить**.
- 7. Нажмите **Запись**.

## **Добавление сканов в цикл мониторинга**

Включение сканирования во время мониторинга позволяет быстрее контролировать большую пространственную область без необходимости прогнозирования шаблонов движения для разметки соответствующих целей. Это может быть особенно полезно при мониторинге областей, где установка целей может быть небезопасной из-за ограниченной доступности.

Чтобы выполнить сканирование в конце цикла мониторинга и добавить его в задание:

1. Нажмите  $\equiv$  и выберите **Измерение** / Добавить скан.

Появится форма **Сканирование**.

2. Выберите метод **кадрирование** и определите область кадра. Выберите **плотность сканирования и при необходимости** определите **ограничения сканирования** для сканирования.

Дополнительные сведения о параметрах на этом экране см. в разделе **Для сканирования с помощью SX10 или SX12** в *Руководство пользователя Trimble Access Съемка*.

Расчетное время сканирования генерируется и отображается таким образом, чтобы вы могли видеть, как конфигурация повлияет на то, как вы хотите планировать циклы мониторинга. Панорамные изображения также могут быть сделаны в конце каждого раунда мониторинга. Все данные хранятся в папке Trimble Access проекта.

3. Для съемки панорамных изображений при сканировании включите флажок **Панорама** и установите параметры панорамы.

Дополнительные сведения о параметрах панорамы см. в разделе **Настройки панорамного изображения** в *Руководство пользователя Trimble Access Съемка*.

4. Нажмите **Начать**.

Программное обеспечение показывает ход выполнения сканирования. После завершения сканирования инструмент возвращается в исходное положение.

**ПPИMEУAHИE –** Использование сканов с приложением Мониторинг немного отличается от использования сканов в Trimble Access Съемка. В Мониторинг:

- При создании новой области скана важно выполнить начальное сканирование после создания области. Области сканирования, созданные и сохраненные без выполнения начальных проверок, не будут отображаться в списке областей сканирования и не будут выполняться в процессе мониторинга. Обязательно нажмите кнопку Пуск, чтобы выполнить начальное сканирование области.
- <sup>l</sup> Типы сканирования **Горизонтальная полоса** и **Полусфера** не полностью поддерживаются этой версией с точки зрения рабочего процесса мониторинга. Сканирование с этими настройками кадрирования может быть выполнено и сохранено в главной папке проекта, но сканирование не будет видно в списке областей сканирования мониторинга и не будет включено в раунд мониторинга.

Сканирование может быть выполнено в конце каждого цикла мониторинга, и их ход отображается на экране. В раскрывающемся списке **Вид** выберите **Список** , чтобы просмотреть ход сканирования. Флажок в столбце **Сканирование** указывает, что сканирование завершено; многоточие (...) указывает на то, что сканирование выполняется. Видео недоступно во время сканирования.

## **Точки Мониторинг**

Для мониторинга точек необходимо подключить традиционный инструмент для съемки и выполнить установку на станции.

Чтобы добавить точки для мониторинга и выполнить измерения нажмите  $\equiv$  и выберите **Измерение** / **Добавить точку**.

Для запуска эпохи мониторинга под управлением программного обеспечения, нажмите  $\equiv$  и выберите **Измерение** / **Мониторинг**. Вы можете настроить список точек мониторинга и установить различные параметры мониторинга.После запуска мониторинга выберите соответствующий вид, чтобы получить доступ к различной информации по вашей эпохе мониторинга:

- **Статистика** показывает ход выполнения мониторинга в текущей эпохе
- <sup>l</sup> **Установка на станции** показывает результаты текущей установки на станции
- **Невязка** показывает невязки по задней точке
- **Список** показывает текущую измеряемую точку
- Приращения показывает временные результаты изменений
- **Предупреждения** показывает неудачные измерения или измерения вне допуска

<span id="page-4-0"></span>После окончания эпох мониторинга вы получите результаты наблюдаемых изменений.

### **Для запуска мониторинга с помощью помощника**

Чтобы начать мониторинг, вы должны открыть задание и подключить инструмент.

- 1. Нажмите  $\equiv$  и выберите **Измерение** / Мониторинг.
- 2. Используйте программные клавиши под **Списком точек** для добавления точек, импорта точек из CSV файла, изменения или удаления точек.См. Для создания списка точек для [мониторинга](#page-5-0).

3. Для запуска эпохи мониторинга нажмите **Далее**.

Новая эпоха, содержащая наблюдения, создается и сохраняется в задании ежедневно. Имена эпох формируются на основе даты и времени, установленных в операционной системе контроллера, поэтому убедитесь, что они установлены правильно.

- 4. Чтобы настроить дополнительные параметры, например, допуски для измерений, время ожидания между эпохами и порядок кругов, нажмите **Опции**.См. Опции [Мониторинг](#page-8-0)
- 5. Нажмите **Далее**.

Появится экран **Состояние Мониторинг** .

Поле **Время начала следующей эпохи** будет обновлено и в панели состояния начнется обратный отсчет времени до запуска следующей съемки.

Для немедленного запуска следующей эпохи нажмите **Начать сейчас**.

Если в задании установлен параметр **Время ожидания между эпохами**, съемка начнется немедленно.

На карте отображаются точки мониторинга и текущая ориентация инструмента.

При необходимости можно приостановить измерения, чтобы изменить данные о цели, например, тип призмы, постоянную, высоту и режим измерения, чтобы исправить предыдущие ошибки или внести изменения на ходу. Кроме того, можно задать увеличение для каждой марки отдельно и включить/отключить съемку изображения для выбранных точек.

#### **ПPИMEУAHИE –**

- <sup>l</sup> Если прибор поддерживает технологию FineLock или Long Range FineLock, то перед измерением на основе расстояния до цели автоматически устанавливается соответствующий режим, что позволяет получить более надежные результаты.
- <sup>l</sup> Если в качестве метода захвата цели выбрано **Вручную**, инструмент автоматически разворачивается к цели и делает паузу, позволяющую выполнить наведение на цель. Чтобы продолжить, вы должны вручную выполнить наведение на цель и затем нажать **Измерение**.

## <span id="page-5-0"></span>**Для создания списка точек для мониторинга**

Чтобы создать список точек для мониторинга, вы должны открыть задание, подключить инструмент и выполнить стандартную установку на станции.

- 1. Нажмите  $\equiv$  и выберите **Измерение** / Мониторинг.
- 2. Используйте программные клавиши под **Списком точек** для добавления точек в список одним из следующих методов:
	- [Выберите](#page-6-0) точки в задании и добавьте их в список
	- Импорт точек из [csv-файла](#page-6-1)
- 3. После добавления в список всех точек мониторинга проверьте, выполняются ли приведенные ниже требования.
	- Точки должны иметь трехмерные координаты.
	- По крайней мере одна из точек должна быть указана как задняя точка.

Руководство пользователя Trimble Access Мониторинг | **6**

• Точки в списке мониторинга следуют в том же порядке, в котором их требуется измерять.Для сортировки точек по азимуту включите флажок **Азимут**.

Для поворота инструмента к выбранной точке нажмите **Поворот на**.

Для удаления точки из списка, выделите ее и нажмите **Удалить**.

Чтобы изменить столбцы, отображаемые в списке, нажмите клавишу курсора вверх и затем выберите **Вывод**.В зависимости от текущих требований включите или отключите флажки.Для возврата к **Списку точек**, нажмите **OK**.

- 4. Нажмите **Далее**.
- 5. Выполните действия, необходимые для запуска эпохи.См. Для запуска [мониторинга](#page-4-0) с помощью [помощника](#page-4-0).

**СOBET –** Чтобы сократить время измерения, коснитесь программной клавиши **Сортировка** под списком точек и выберите **Азимут по часовой стрелке**.Это обеспечивает сортировку списка точек в направлении по часовой стрелке от исходного (на заднюю точку) азимута, что сокращает время на измерение множества марок, находящихся в различных направлениях за счет уменьшения величины разворота инструмента для выполнения каждого измерения.

## <span id="page-6-0"></span>**Выберите точки в задании и добавьте их в список**

- 1. Нажмите **Добавить**.
- 2. Введите Имя точки, или нажмите ► и выберите Список для выбора точек из списка точек в задании.
- 3. Если точка является задней точкой, включите флажок **Задняя точка**.Как минимум одна из точек должна быть выбрана в качестве задней точки.
- 4. Выберите **Тип призмы**, введите **Высоту цели** и, если необходимо, введите **Постоянную призмы**.

При выполнении измерений в безотражательном режиме (DR), установите **Тип призмы** в **DR**.

5. Выберите **Рабочий режим**.Эта настройка будет использоваться для всех последующих измерений в эпохе.

В режиме призмы установите **Autolock**, **FineLock** или **Long Range FineLock** для автоматического захвата призмы.В панели состояния отображается информация о захвате призмы инструментом.

Поиск будет выполнен автоматически если измерение принимается в момент когда Автозахват доступен, но инструмент не захватил цель.

<span id="page-6-1"></span>6. Нажмите **Добавить**.

## **Импорт точек из csv-файла**

- 1. Нажмите **ASCII (CSV) файл**.
- 2. Выберите \*.csv файл из списка.Перечень информации, которую должен содержать файл CSV, см. в [Требования](#page-7-0) к формату файла импорта CSV.

#### 3. Нажмите **OK**.

Система показывает количество импортированных точек. Точки будут добавлены в список мониторинга.

## <span id="page-7-0"></span>**Требования к формату файла импорта CSV**

Файл с разделителями-запятыми, импортированный в **Список точек**, может содержать следующую информацию:

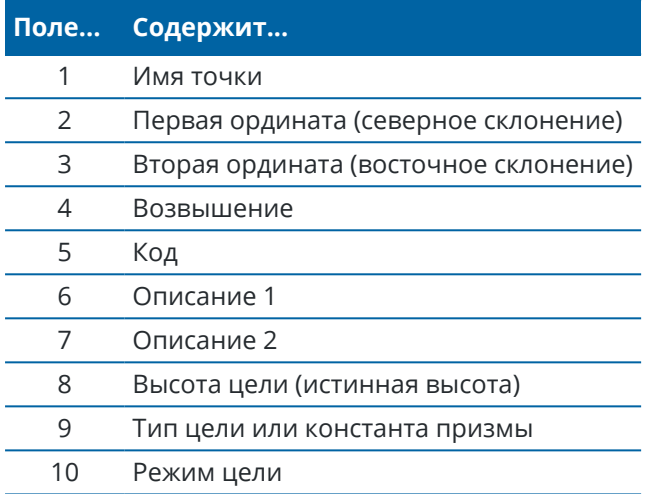

Файл **обязательно должен содержать** первые четыре поля. Все прочие поля являются необязательными. Если поля с 8 по 10 пустые, файл по-прежнему можно импортировать, но цели должны быть вручную изменены в программном обеспечении Мониторинг прежде чем вы сможете продолжить. Для этого выберите точку из списка и нажмите **Правка**.

Северное склонение, восточное склонение, высота, высота цели и константа призмы должны быть указаны в тех же единицах, что используются в текущем проекте.

Поле 9 показывает название призмы, если вы используете марку Trimble, или постоянную призмы, если используется любая другая марка. В приведенной ниже таблице приведены допустимые типы призм и применяемые константы призм.

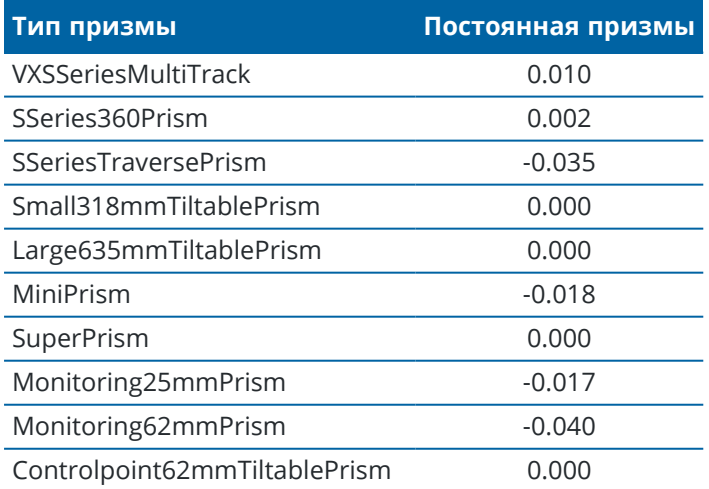

В поле **Режим цели** может содержаться одно из следующего:

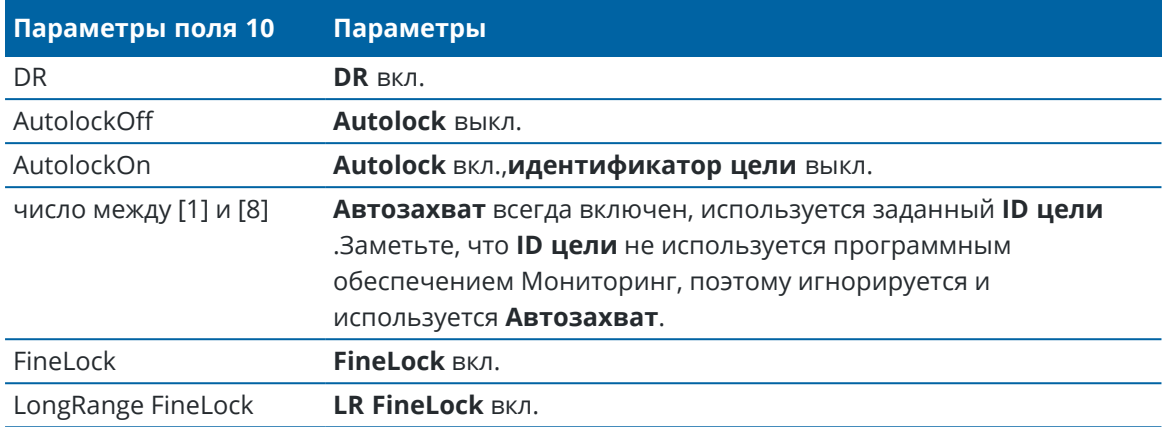

Если вы импортируете точку, и точка с таким именем уже существует в **Списке точек**, к имени импортированной точки добавляется \_1.

## <span id="page-8-0"></span>**Опции Мониторинг**

Для настройки параметров Мониторинг нажмите  $\equiv$  и выберите **Опции**.

## **Запуск эпохи**

- <sup>l</sup> **Время ожидания (мин)** определяет время ожидания между окончанием одной эпохи и началом следующей.
- <sup>l</sup> **Интервал времени (мин)** определяет время ожидания между началом одной эпохи и началом следующей. Минимальное время изменяется в зависимости от времени, необходимого для завершения каждой эпохи; то есть интервал времени должен быть больше времени, необходимого для измерения эпохи.

## **Настройки измерений**

### **Порядок измерений по кругам**

- <sup>l</sup> **Только КЛ** измерения выполняются только при КЛ
- **КЛ...КП...** все измерения при КЛ выполняются на все точки, затем выполняются все измерения при КП на все точки
- <sup>l</sup> **КЛ/КП...** выполняется наблюдение первой точки в положении КЛ, а затем в положении КП, после чего выполняется наблюдение второй точки в положении КЛ, затем – в положении КП, и так далее

### **Порядок наблюдений**

Когда для параметра **Порядок измерений по кругам** установлено **КЛ...КП...**, установите в **Порядок измерений**:

- <sup>l</sup> **123...123** для выполнения наблюдений при КП в том же самом порядке, что и наблюдения при КЛ
- <sup>l</sup> **123...321** для выполнения наблюдений при КП в обратном порядке от наблюдений при КЛ

Когда для параметра **Порядок измерений по кругам** установлено **Только КЛ** или **КЛ/КП...**, установите в **Порядок измерений**:

- <sup>l</sup> **123...123** для выполнения каждого приема наблюдений в одинаковом порядке
- <sup>l</sup> **123...321** для выполнения каждого следующего приема наблюдений в обратном порядке

#### **Число измерений**

Введите число измерений для каждой точки в каждой эпохе.

#### **Число приемов**

Введите число приемов в каждой эпохе.

#### **Настройка параметров дальномера по расстоянию**

Установите точность в зависимости от подсоединенного инструмента.

#### **Настройка режима инструмента по расстоянию**

Установите флажок **Настройка режима инструмента по расстоянию**, чтобы отдать предпочтение функциям работы на больших расстояниях. Снимите флажок, чтобы определить приоритет скорости измерения и сэкономить время.

Если выбран флажок **Настройка режима инструмента по расстоянию**, Trimble Access Мониторингразделяет измерение на два компонента: угловое измерение и измерение расстояния.Этот метод измерения позволяет проводить измерения в любых условиях окружающей среды. В дополнение к разделению измерений, эта настройка автоматически выберет соответствующий режим работы для измеряемых целей.

Если не включать параметр **Настройка режима инструмента по расстоянию**, скорость измерения увеличивается, поскольку измерения больше не разделяются на два компонента. Однако диапазон расстояний может быть уменьшен, что более заметно при измерении в рабочем режиме **LR Fine Lock** .

#### **Автоизмерение по пассивным целям**

Если этот флажок выключен, вам необходимо вручную выполнять наведение на пассивные цели.

#### **Пропускать закрытые цели**

Если измерение невозможно из-за перекрытия цели препятствием, точка съемки автоматически пропускается.

## **Лазерный указатель (только DR)**

Включите этот флажок, чтобы включить лазерный указатель при безотражательных измерениях.

#### **Повторить измерения на пропущенные марки**

Включите этот флажок, чтобы автоматически повторять пропущенные измерения, вызванные временным закрытием цели, например, если перед отражателем кратковременно остановился автомобиль.

Пропущенные измерения на задние точки повторяются немедленно при каждом приеме. Остальные измерения повторяются автоматически в конце приема.

## **Trimble SX10/SX12**

#### **Активация съемки по умолчанию**

Установите флажок, чтобы захватывать изображения с высоким разрешением в каждой точке мониторинга для каждого цикла мониторинга по умолчанию для вновь добавленных точек.

Все изображения сохраняются в папке с именем задания, расположенной в главной папке проекта Trimble Access.Это позволяет автоматически документировать целевой объект мониторинга и условия сайта и использовать их в отчетах и конечных результатах.

#### **Автоматическая установка уровня масштабирования**

Установите флажок, чтобы программное обеспечение автоматически устанавливало уровень масштабирования прибора, используемый для съемки изображений, на основе измерения расстояния на точку.

**СOBET –** Вы также можете настроить уровень масштабирования для каждой цели и включить/отключить захват изображений для выбранных точек в Мониторинг на экране **Редактирование** точки.

## **Сравнение с**

**Первая эпоха**: Сравнение результата с первой эпохой.

**Предыдущая эпоха**: Сравнение результата с ранее измеренной эпохой.

**Первая и предыдущая эпохи**: Сравнение результата с первой и ранее измеренной эпохой.

**СOBET –** Если выбрать параметр **Первая эпоха** или **Первая и предыдущая эпохи**, инструмент разворачивается в положение исходного измерения. Если выбрать параметр **Предыдущая эпоха**, инструмент развернется к последнему измеренному положению цели мониторинга, а не к ее исходному местоположению, что сокращает время поиска в случаях, когда цель мониторинга существенно сместилась от исходного положения и обеспечивает правильное измерение этой цели.

## **Допуск на сдвиг**

Установите значение допуска для точек мониторинга. Если допуск превышен, программное обеспечение покажет предупреждение.

## **Допуск на невязку для задней точки**

Установите значение допуска для задних точек. Если допуск превышен, программное обеспечение покажет предупреждение.

## **Поправка за атмосферные условия**

Программное обеспечение Мониторинг применяет поправку за атмосферу в частях на миллион (PPM), которая применяется при измерении наклонного расстояния для устранения влияния земной атмосферы. PPM определяется по наблюдаемым показаниям давления и температуры вместе с конкретными константами инструмента.

Давление и постоянная инструмента принимаются непосредственно с инструмента, но вам придется вручную ввести температуру.Для изменения этой настройки во время мониторинга, нажмите **Пауза** и затем нажмите **Атмосфера**.Программное обеспечение Мониторинг автоматически вычисляет поправку за атмосферу по введенным значениям.

### **ПPИMEУAHИE –**

- Если вы предпочитаете использовать альтернативный датчик давления, вы можете перезаписать значение атмосферного давления прибора.
- Если вы ввели атмосферное давление, а затем хотите вернуться к использованию атмосферного давления с датчика инструмента, необходимо перезапустить приложение Мониторинг.

Температура и давление (и, следовательно, поправка за атмосферу) сохраняются в задании вместе с измерениями для каждой эпохи. Во время мониторинга вы можете обновить температуру в любое время - поправки будут применены к следующей эпохе.

## **Измерения за пределами допусков**

После каждого измерения программное обеспечение Мониторинг проверяет, находится ли измерение в пределах допуска, установленного в задании. Программное обеспечение дает предупреждение, если измерение выходит за пределы допуска и отображает отклонения.

В проекте можно задать допуски двух типов, указанных ниже.

• Допуски смещения передней точки в плане и по высоте.

Если какая-либо из точек сместилась больше, чем указано в допуске, на экране **Приращения** отображаются отклонения, а точка попадает в список на экране **Предупреждения**.Вы также можете посмотреть эту информацию в отчете по [Смещениям](#page-13-0)

- Допуски невязок задней точки в плане и по высоте.
	- Если наблюдения на заднюю точку выходят за пределы допуска на невязку, информация о задней точке отображается на экране Невязка.

**ПPИMEУAHИE –** Если в конце эпохи появляется предупреждение о невязках для задней точки, программное обеспечение Мониторинг не будет отображать предупреждение о любых смещениях при измерении точки в эпохе наблюдений.

## **Неудачные измерения**

Инструмент пытается измерить каждую точку, однако если отражатель закрыт препятствием, измерение будет неудачным. Вы можете попробовать еще раз или пропустить измерение.

- Если точка пропущена при КЛ, измерение при КП также будет пропущено автоматически.
- Если точка пропущена в одной эпохе (либо при КЛ, либо при КП), инструмент будет пытаться измерить точку во всех последующих эпохах.
- Все наблюдения сохраняются в файле задания. Если используется порядок кругов КЛКП или КЛ/КП, все точки должны быть измерены при обоих кругах, чтобы программное обеспечение Мониторинг могло обнаружить любые отклонения в эпохе.
- Исли используется порядок кругов КЛКП или КЛ/КП, задняя точка должна быть измерена при обоих кругах, чтобы программное обеспечение мониторинга могло вычислить координаты или обнаружить любые отклонения точек съемки в эпохе. Если задняя точка не измерена при обоих кругах, невозможно вычислить координаты любых точек съемки.

Следующий список показывает ход выполнения измерений для каждой точки в текущей эпохе:

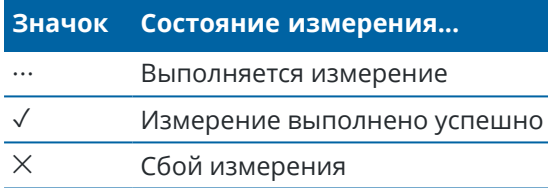

**СOBET –** Чтобы автоматически продолжить съемку, включите флажок **Пропускать закрытые цели** на экране **Опции**. Чтобы автоматически повторить пропущенные измерения в конце приема, включите флажок **Повторить измерения на пропущенные марки** на экране **Опции**.

## **Для прекращения мониторинга**

Для прекращения мониторинга нажмите **Esc** на экране **Состояние Мониторинг**.

Если в текущий момент измерения не выполняются, съемка прекращается немедленно.

Если в текущий момент выполняются измерения, мониторинг будет прекращен после завершения текущего измерения.

## **Отчеты**

Вы можете создать отчет по измеренным точкам, включающий данные о любых смещениях точек. Просматривайте эти отчеты для проверки данных в полевых условиях или для передачи данных из поля заказчику или в офис для дальнейшей обработки в офисном ПО.

## <span id="page-13-0"></span>**Просмотр смещений**

Для просмотра сдвига наблюдаемых точек:

- 1. Нажмите  $\equiv$  и выберите **Отчеты** / Сдвиги.
- 2. Выберите эпохи, которые вы хотите сравнить. Выбранные эпохи обозначены маленькой стрелкой. Если выбрано:
	- **две эпохи** они будут сравниваться друг с другом.
	- <sup>l</sup> **одна эпоха** будет ыполнено сравнение с опорными значениями (из начального наблюдения).

### **Создание отчетов по измеренным точкам**

Вы можете создать отчет по измеренным точкам, включающий данные о любых преобразованиях точек. Используйте эти отчеты для проверки данных в поле или для передачи данных клиенту или в офис.

- 1. Нажмите  $\equiv$  и выберите **Отчеты** / **Отчеты**.
- 2. В поле **Формат файла** выберите требуемый формат файла.
- 3. Если выбран:
	- <sup>l</sup> **Отчет о разбивочных элементах (CSV),** выберите **Тип разбивочного элемента** (RXL, полилиния, TXL или LandXML), а затем выберите **Входной файл**.
	- <sup>l</sup> **Отчет о разбивочных элементах Word**, укажите, следует ли включать **диаграммы разброса данных**, **графики трендов** или и то, и другое в поле **Содержимое отчета**, а затем выберите **Тип разбивочного элемента** (RXL, полилиния, TXL или LandXML), а затем выберите **Входной файл**.
	- Отчет по точке, введите имя точки в поле Имя точки или коснитесь ▶ и выберите точку.
	- <sup>l</sup> **Отчет в Word**, в поле **Содержание отчета** выберите, нужно ли включать **Диаграмму разброса данных** или **График трендов**, или и то, и другое.
- 4. Для автоматического просмотра файла после его создания отметьте окошко **Показать созданный файл**.
- 5. В поле **Включить неполные циклы** выберите **Да** , чтобы включить неполные циклы в отчет, или **Нет** , чтобы исключить неполные циклы из отчета.
- 6. Нажмите **OK**.

**COBET** – Чтобы синхронизировать экспорт данных и отчеты с Trimble Connect, нажмите на  $\text{G}_0$  в верхней части экрана **Проекты**, чтобы открыть экран **Настройки облака**, и установите флажок **Выгрузка связанных файлов**. Файлы будут синхронизированы с Trimble Connect при выполнении следующей синхронизации проекта.

## **Передача файлов в офис**

Вы можете обмениваться различными типами файлов мониторинга между контроллером и офисным компьютером, однако не все форматы файлов могут быть открыты непосредственно с помощью офисного программного обеспечения.

## **Экспорт данных в Trimble 4D Control**

Для экспорта данных мониторинга в программное обеспечение Trimble 4D Control нажмите  $\equiv$  и выберите **Отчеты** / **Экспорт в T4DControl.**В появившемся окне нажмите **OK**.Данные экспортируются в файл JobXML (\*.jxl) и хранятся в папке проекта.

Используйте программное обеспечение Trimble 4D Control чтобы открыть JobXML файл и выполнить анализ данных мониторинга, путем просмотра текущих сдвигов, графиков сдвигов и эллипсов ошибок.

## **Просмотр данных с помощью Trimble Business Center**

Если вы экспортировали данные мониторинга в файл JobXML (\* .jxl), вы можете импортировать их в программное обеспечение Trimble Business Center.

Все наблюдения мониторинга импортируются в проект, а координаты, используемые в проекте, извлекаются из первой эпохи.

## **СOBET –**

- Используйте Project Explorer для просмотра наблюдений в каждой эпохе.
- Создайте отчет о сдвиге точек, чтобы просмотреть координаты в каждой эпохи.
- <sup>l</sup> Используйте параметр **Допуски координат** в **Настройки проекта** для установки допусков на сдвиг точек. Любые координаты вне этих допусков будут выделены в отчетах красным цветом и помечены как недопустимые в окне карты.

## **Обмен данными**

### Используйте меню **Обмен данными**, чтобы упростить **настройку участка для**

**автоматизированного мониторинга**, сократив число различных приложений и устройств, необходимых для работы.Вы можете использовать одни и те же рабочие процессы как при выполнении мониторинга вручную, так и в автоматизированном режиме.Меню **Обмен данными** предоставляет функции для передачи информации о параметрах участка для проектов автоматического мониторинга с использованием Trimble 4D Control.

## **Передача настройки участка с помощью Settop M1 в Trimble 4D Control**

Для работы с электронным тахеометром в системе автоматизированного мониторинга рекомендуется использовать Settop M1.Функция **Settop M1** позволяет передавать информацию о настройке участка из Trimble Access Мониторинг, включая список точек и расписание приемов, непосредственно в Settop M1 и косвенно в Trimble 4D Control.Это устраняет необходимость в дополнительной настройке (Settop M1) и Trimble 4D Control в полевых условиях.

## <span id="page-14-0"></span>**Для выполнения настройки участка**

1. Запустите программное обеспечение Trimble Access Мониторинг и откройте существующее задание, чтобы изменить настройку существующего участка, или создайте новое задание, чтобы выполнить первоначальную настройку участка.

2. Нажмите и выберите **Настройки** / **Связь**. Выберите вкладку **Bluetooth**. Подключите контроллер к электронному тахеометру.

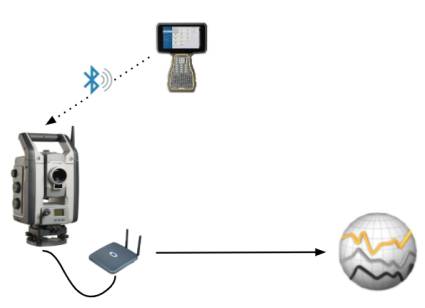

- 3. Нажмите ≡ и выберите Измерение / <Стиль съемки> / <Установка на станции>. Для выполнения настройки участка:
	- a. Укажите тип устновки на станции.
	- b. Добавьте задние точки.
	- c. Добавьте передние точки.
	- d. Настройте расписание.
	- e. Нажмите **Принять**.
	- f. Выполните измерения с приемами.

## **Для передачи настройки участка**

1. Подключите контроллер к Settop M1 с помощью Wi-Fi.

Чтобы настроить параметры подключения Wi-Fi, используйте экран настройки Wi-Fi операционной системы Windows. Имя Wi-Fi сети начинается с **Settop** и заканчивается идентификатором Settop M1 ID (например, Settop-m14117562). Пароль для подключения к точке доступа Settop M1 - **Settopm1**.

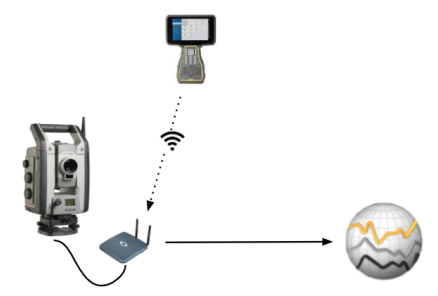

- 2. Отключите управление инструментом Settop M1 с помощью программного обеспечения Мониторинг. Для этого коснитесь и выберите **Обмен данными** / **Settop M1** / **Отключить управление инструментом**. Введите имя пользователя Settop M1 и пароль, затем нажмите **Отключить**.
- 3. Если вы до этого еще не выполнили настройку участка для передачи, вы можете подключить контроллер к инструменту и выполнить настройку участка сейчас.См. Для [выполнения](#page-14-0) [настройки](#page-14-0) участка, page 15 выше.
- 4. Коснитесь и выберите **Обмен данными** / **Settop M1** / **Отправить настройку участка**.
- 5. Проверьте правильность **Учетных данных** Settop M1, введите **Имя проекта Settop M1** и задайте параметры **Измерения** и **Планировщика**.
- 6. Нажмите **Отправить и начать**.

Автоматизированная система мониторинга возьмет управление на себя и начнет процесс мониторинга с помощью Trimble 4D Control.

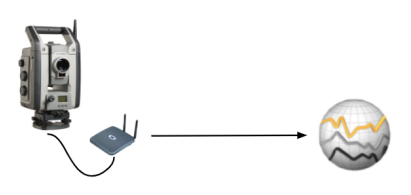

## **Обмен настройками участка с Trimble 4D Control**

Программное обеспечение Trimble Access Мониторинг имеет универсальные функции для обмена и изменения настроек учатска с помощью Trimble 4D Control. В случаях, когда Settop M1 не используется, эти функции позволяет перенести настройки участка в Trimble 4D Control для упрощения настройки автоматизированной системы мониторинга. Кроме того, существующие настройки участка, экспортированные Trimble 4D Control могут быть импортированы для продолжения работы над проектом, например, для добавления дополнительных марок или изменения информации о существующей марке.

## **Для экспорта параметров настройки участка в Trimble 4D Control**

- 1. В Мониторинг коснитесь ≡ и выберите **Обмен данными / Управление Т4D / Экспорт настройки участка**.
- 2. В диалоговом окне **Экспорт настройки участка** появится подтверждение, что параметры настройки участка экспортированы. Нажмите **OK**.
- 3. Чтобы найти экспортированный файл настройки участка, нажмите  $\equiv$  и выберите **Данные задания** / **Проводник** чтобы открыть в Проводнике файлов папку **Trimble Data**\**Проекты**. Файл настройки сайта имеет расширение **.tamsetup** и хранится в папке **<имя\_проекта>**\ **T4DControlExport.**

## **Для импорта параметров настройки участка из Trimble 4D Control**

- 1. В Trimble 4D Control экспортируйте параметры настройки участка.Экспортированный файл имеет расширение **.tamsetup**.Скопируйте этот файл в Проводнике.
- 2. В Мониторинг нажмите  $\equiv$  и выберите **Данные задания / Проводник** чтобы открыть в Проводнике файлов папку **Trimble Data**\**Проекты**.
- 3. В Проводнике вставьте скопированный файл **.tamsetup** в папку **<имя\_проекта>** / **T4DControlImport**, находящуюся в папке **Trimble Data**\**Проекты**.
- 4. Нажмите и выберите **Обмен данными** / **Управление T4D** / **Импорт настройки участка**.
- 5. Выберите файл параметров настройки участка, который вы только что поместили в папку.

### 6. Нажмите **Принять**.

Информация о настройке участка теперь находится в задании Trimble Access.